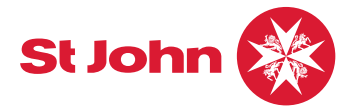

# **How to update and access smartphone Medical ID**

It only takes two minutes to set up the Medical ID feature on your smartphone and it could potentially save your life and provide first responders with crucial information.

## Updating your medical information is easy.

Click your smartphone logo below for detailed instructions or refer to next page for a quick set-up guide.

# iPhone snmsung android

## Accessing Medical ID as a first responder

If a user has set-up their Medical ID you will be able to access their information by following the below steps.

#### iPhone

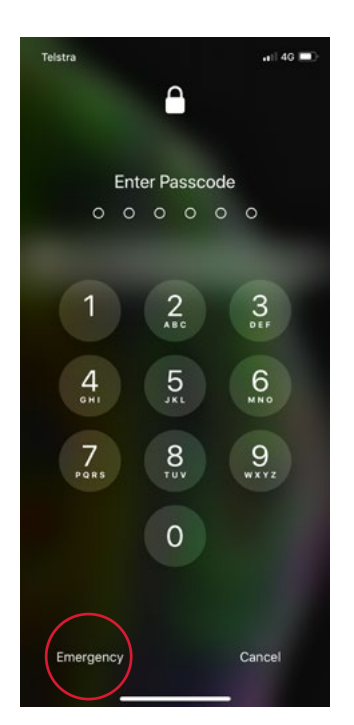

Access by tapping *emergency* on the lock screen and then tapping *Medical ID*.

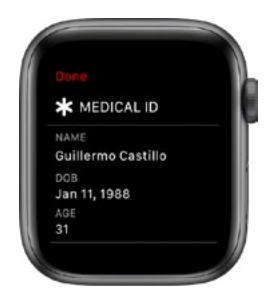

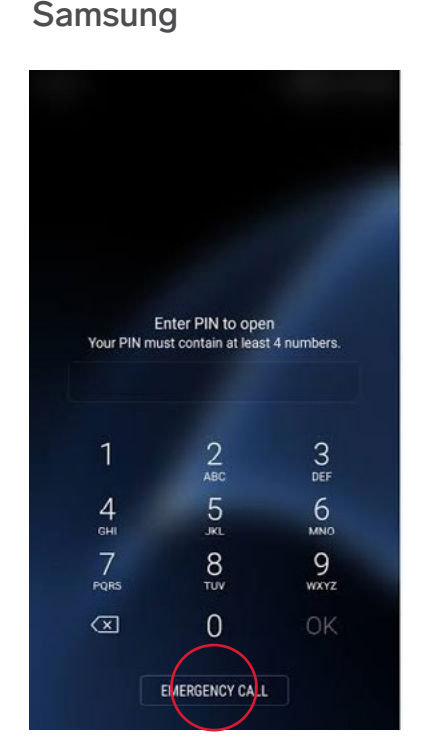

Access by tapping EMERGENCY CALL on the lock screen and tapping *medical info*.

Access by tapping *emergency*, then *emergency information*. When it flashes, tap it again.

### Apple Watch

Hold the side button until the sliders appear.

Drag the Medical ID slider to the right to view.

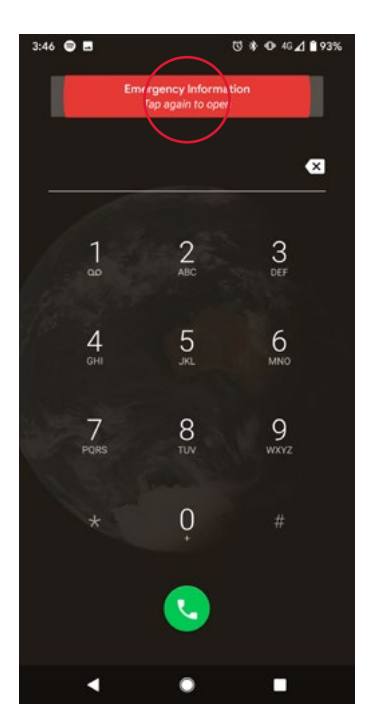

Android

# **Quick guide to setting up your Medical ID**

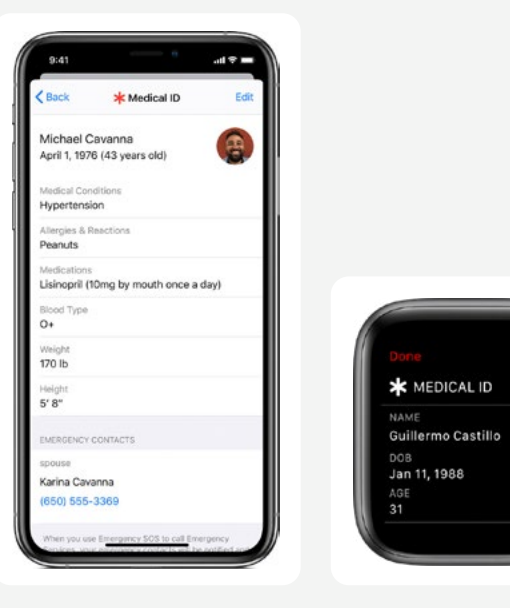

#### iPhone/Apple Watch

- 1. Open the Health app on your device.
- 2. Tap *Medical ID* and then *create medical ID*.
- 3. Fill your profile and add emergency contacts by tapping the green + under EMERGENCY CONTACTS.
- 4. Under EMERGENCY ACCESS, use the slider at *show when locked* to allow responders to access this information.

[Watch tutorial here](https://www.youtube.com/watch?v=vEpDVMvOs1g)

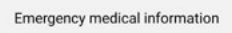

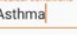

#### Anaphylactic to peanuts

### Ventolin

 $\overline{0}$ 

#### My epi-pen and ventolin inhaler can<br>be located in the side pocket of my handbag.

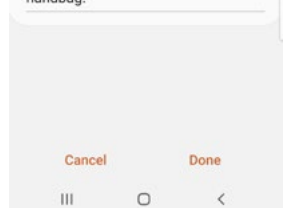

#### Samsung

- 1. Open your contact list and tap on your profile photo.
- 2. Tap edit and then *emergency medical information*.
- 3. Fill out the sections and tap save.
- 4. Tap *emergency contacts* and tap *add member* to choose from your contact list.

Alternatively, you can download the Medical ID app [here](https://medicalid.app/)

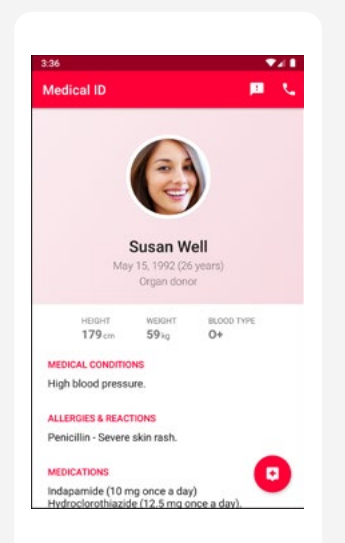

#### Android/Medical ID app

- 1. Install the Medical ID app from the Google Play store.
- 2. Open the lock screen and tap Emergency Call.
- 3. Open *emergency information* and tap *edit information* to fill out your medical information
- 4. Tap *add contacts* to select emergency contacts from your contact list.

Alternatively, you can download the Medical ID app [here](https://medicalid.app/).

#### [Watch tutorial here](https://www.youtube.com/playlist?list=PLxIuIEioAyAA2GNtp8ymcFf9zqHiqo0zt)